# **Believe in** children **in Barnardo's**

## Managing Encrypted Email from Barnardo's using Gmail or Yahoo Mail – User Guide

### **Contents**

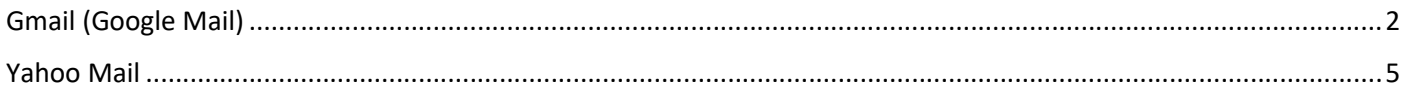

### Gmail (Google Mail)

Step 1: Select "Read the message".

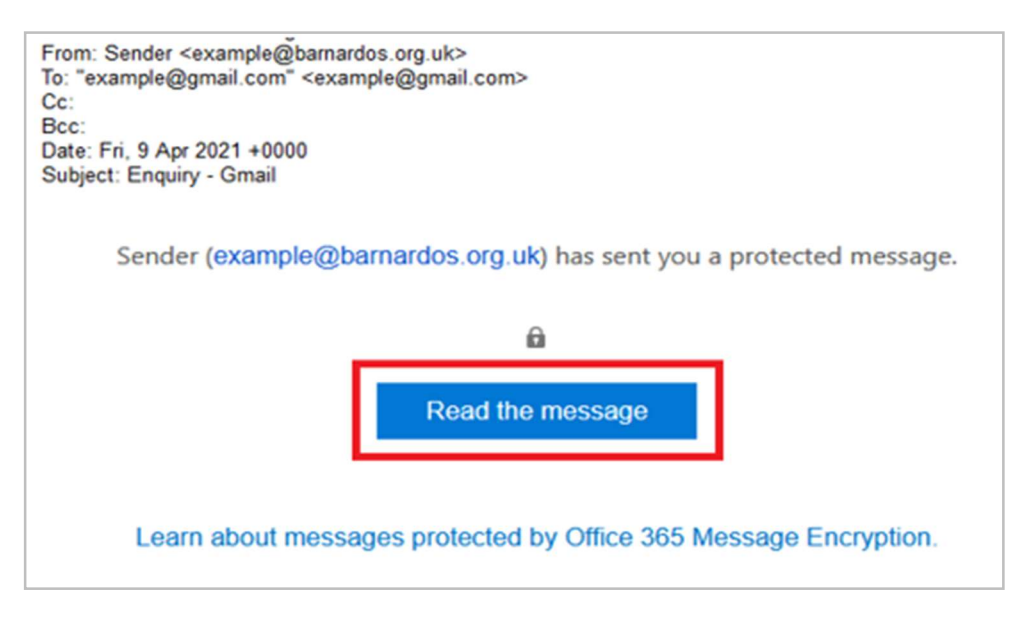

Step 2: As below, two sign-in options are available to verify your email account before the encrypted email is shown. You only need to choose one of these options.

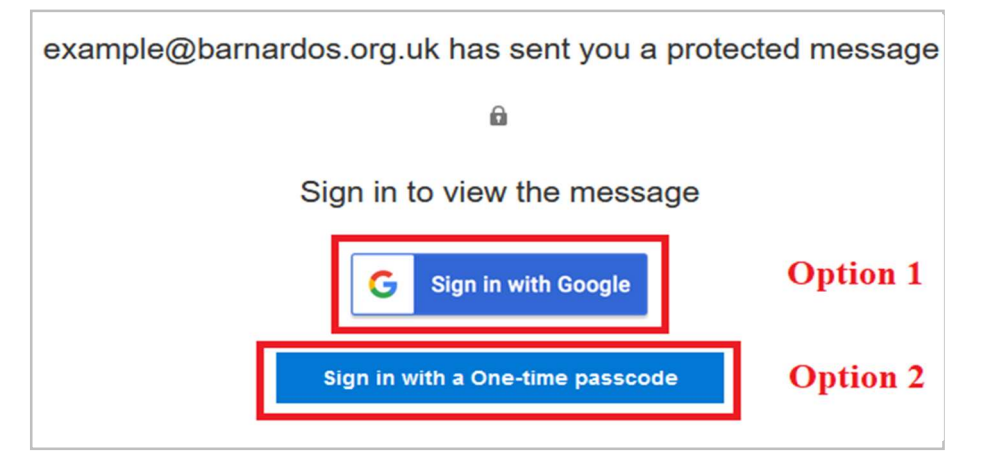

#### Option 1: "Sign in with Google"

Click onto this and you'll be directed to the Gmail sign-in page if you are not already signed in. Following a successful sign-in, you will be directed to Step 3 (see page 4).

Option 2: "Sign in with a One-time passcode"

2.1 You'll be directed to a page where you can sign in and receive a single-use passcode.

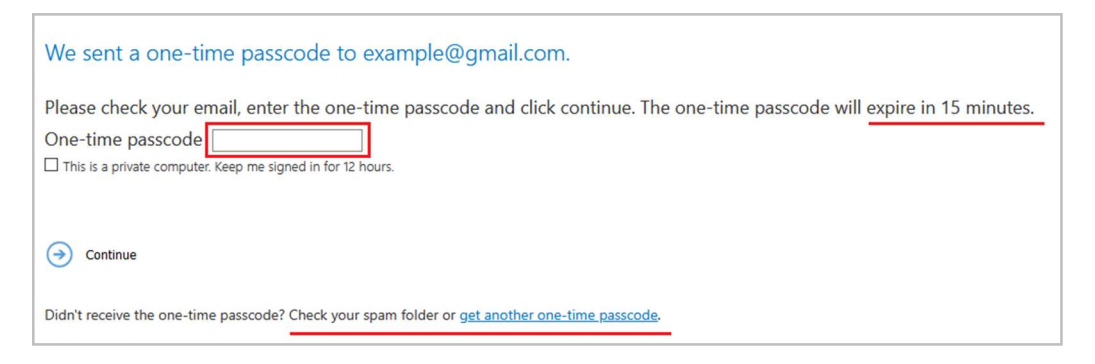

2.2: Check your email for the single-use passcode and copy it. The one-time passcode will expire in 15 minutes. If you did not receive the one-time passcode, check your spam folder or get another one-time passcode by following the link in the browser.

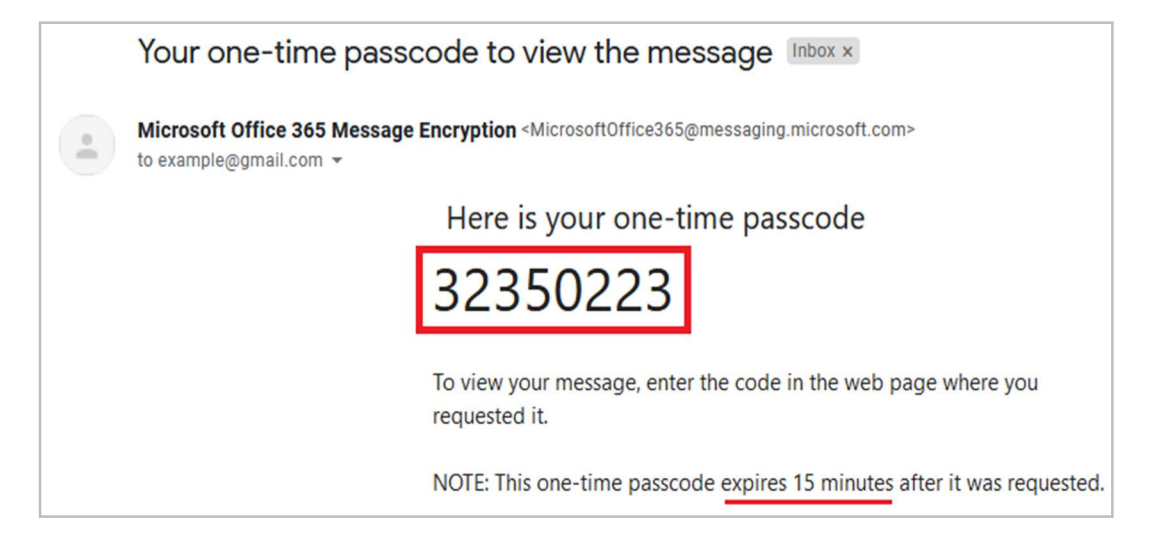

2.3: Paste or type the code in your browser, then select 'Continue' to read your message.

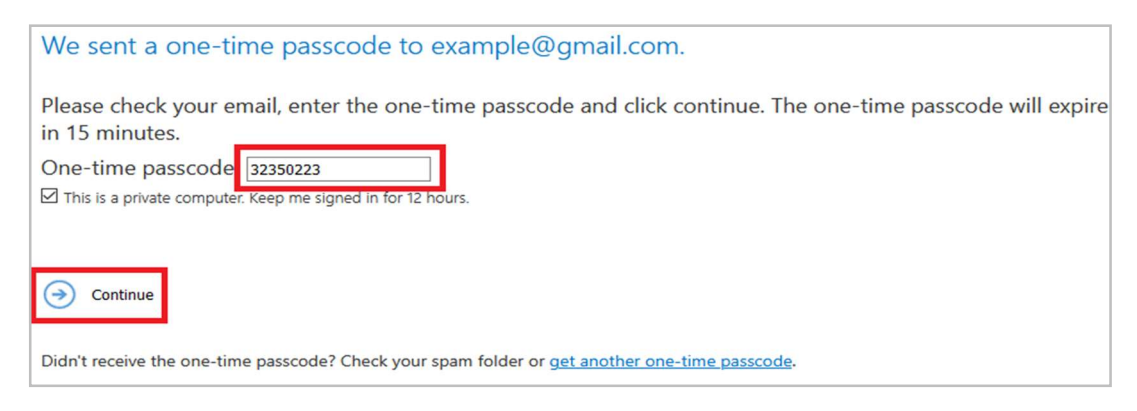

Step 3: the content of the encrypted email is shown.

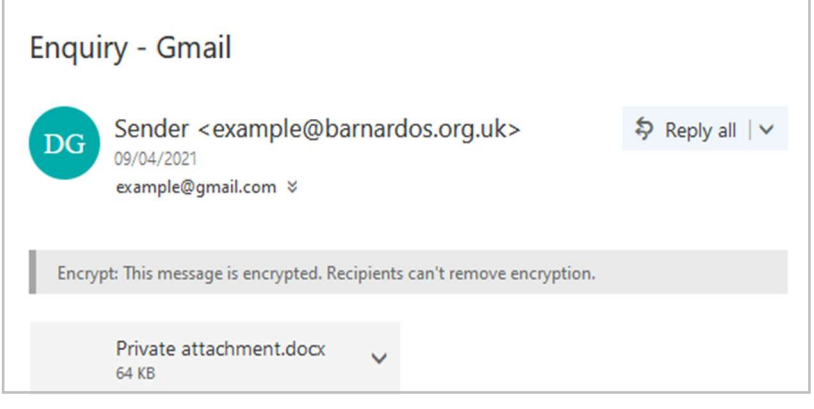

## Yahoo Mail

Step 1: Select "Read the message" in your email.

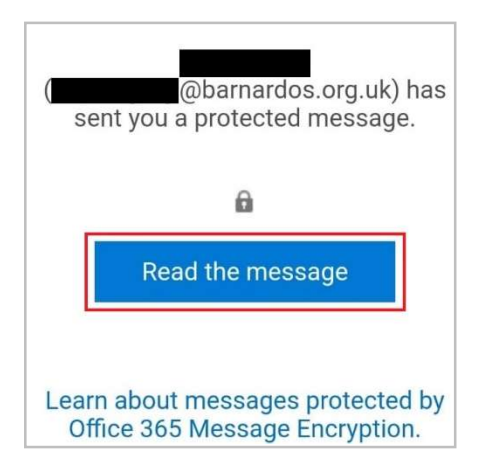

Step 2: As below, two sign-in options are available to verify your email account before the encrypted email is shown. You only need to choose one of these options.

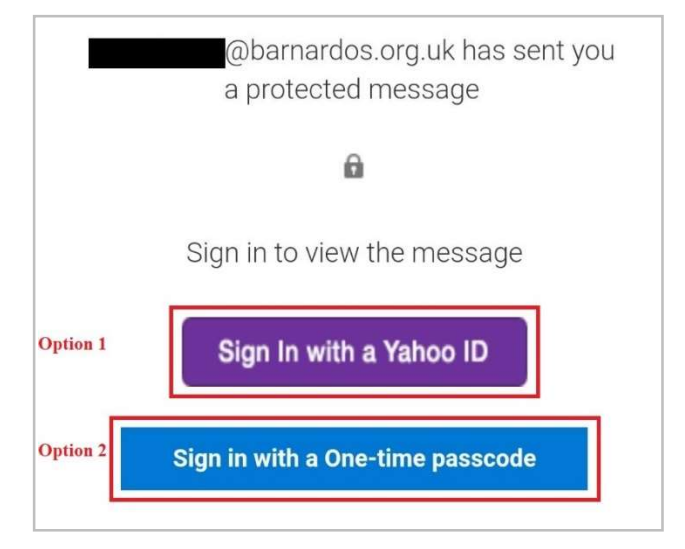

#### Option 1: "Sign in with a Yahoo ID"

Click on this and you'll be directed to the Yahoo sign-in page if you are not already signed in. Following a successful sign-in, you will be directed to Step 3 (see page 7).

Option 2: "Sign in with a One-time passcode"

2.1: You'll be directed to a page where you can sign in and receive a single-use passcode.

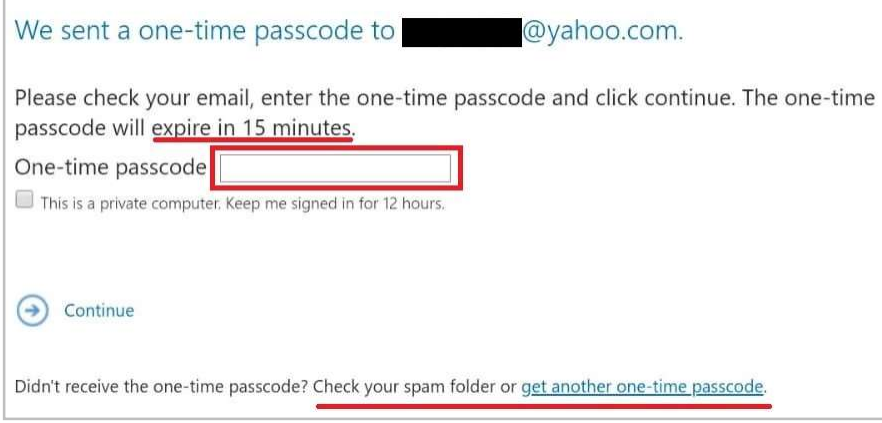

2.2: Check your email for the single-use passcode and copy it. The one-time passcode will expire in 15 minutes. If you did not receive the one-time passcode, check your spam folder or get another one-time passcode by following the link in the window.

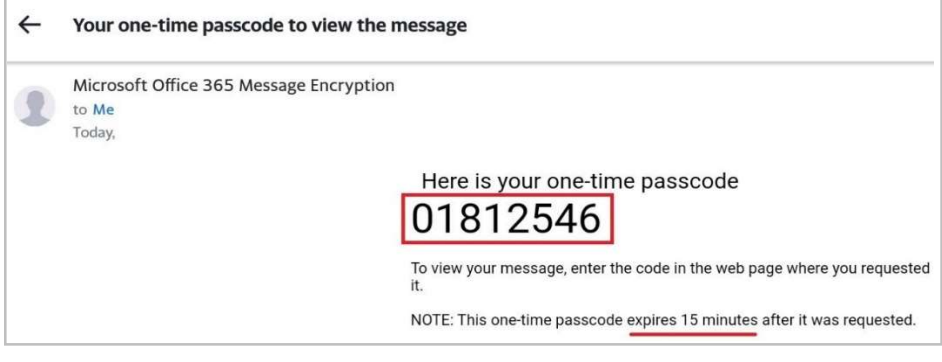

2.3: Paste/Enter the code in your browser, then select 'Continue' to read your message.

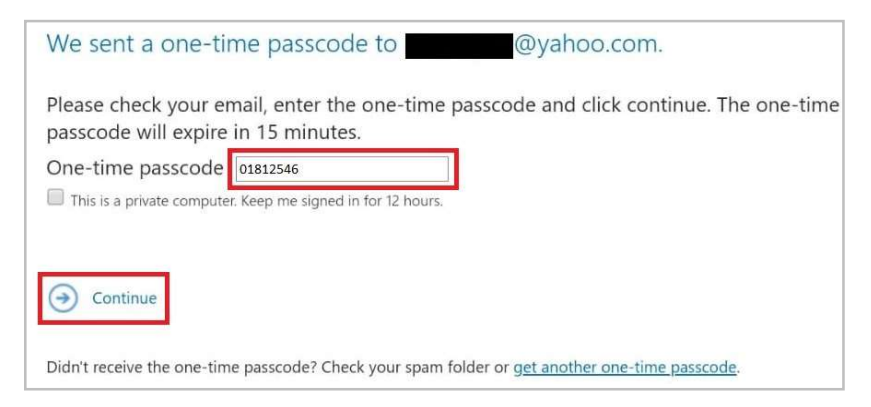

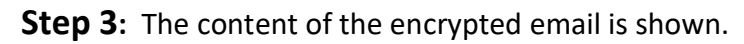

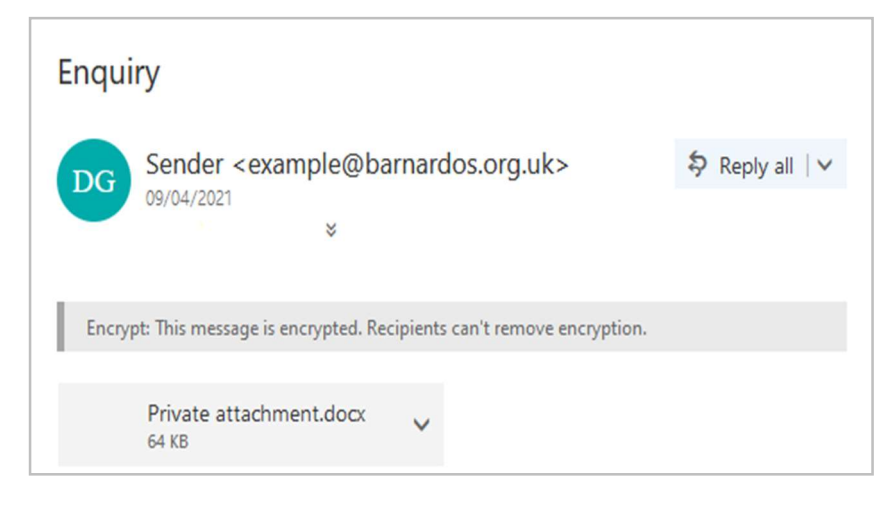